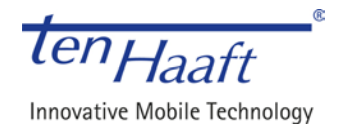

# Ändern des Suchtransponders/Updates

#### **Inhalt**

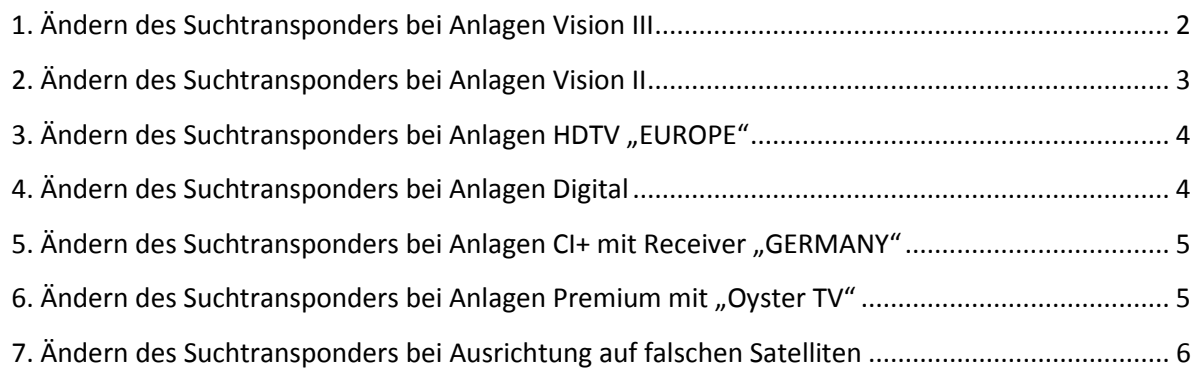

**Bitte wählen Sie anhand der Bilder die Ausführung ihrer Antenne aus und führen sie die Umstellung des Suchtransponders, wie unter Punkt 1 (VISION III) bzw. Punkt 2 (VISION II) beschrieben, aus.**

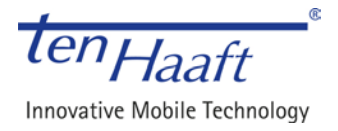

# <span id="page-1-0"></span>**1. Ändern des Suchtransponders bei Anlagen Vision III**

**Die Antenne muss im eingefahrenen Zustand betriebsbereit sein. Die Änderung des Suchtransponders (Suchfrequenz) kann nur während der automatischen Suche durchgeführt werden.**

- 1. Antenne ausfahren **von dem auf dem Bedienteil mit der Taste** die Antenne stoppen. Im Display wird "Hauptmenü" angezeigt.
- 2. Mit Taste oder Weitertasten bis im Display "Automat. Suche" erscheint.
- 3. Mit Taste die automatische Suche starten. Im Display wird "ausfahren", nach kurzer Zeit dann im Wechsel der eingestellte Satellit und "automat. Suche" angezeigt.
- 4. Währen der Automatischen Suche die Taste drücken. Jetzt wird die aktuell verwendete Suchfrequenz mit den zugehörigen Transponderdaten (die eingestellte Suchfrequenz sind die ersten 5 Zahlen) angezeigt.
- 5. Die Taste gedrückt halten und zusätzlich kurz die Taste drücken. Hierdurch wird auf die nächste, in der Software hinterlegte Suchfrequenz, umgeschaltet und diese

Frequenz angezeigt. Bei nochmaligem /mehrfachem Drücken auf die Taste kann zwischen den einzelnen Frequenzen gewechselt werden und somit eine gewünschte Frequenz direkt ausgewählt werden. Auf dieser Frequenz die Antenne mindestens 6 – 8 Minuten suchen lassen. Sollte die Antenne in dieser Zeit kein auswertbares Satellitensignal finden (erkennbar am vorhandenen Fernsehbild), bitte auf die nächste Suchfrequenz umschalten und die Suche wiederholen.

**Bleibt die Antenne stehen ohne dass ein Fernsehbild erscheint, bitte ab Punkt 2 wiederholen und auf die nächste Suchfrequenz weiterschalten.**

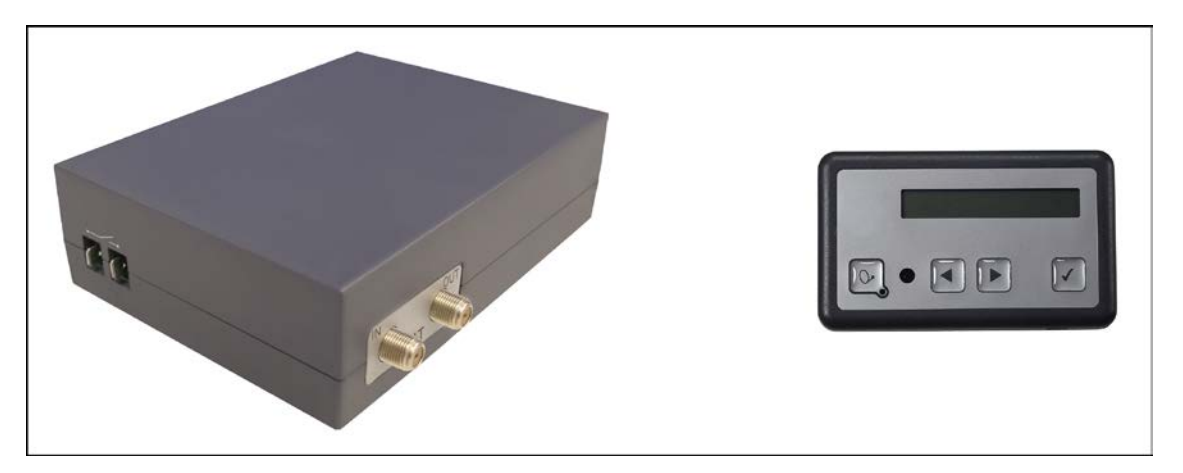

Vision III Blackbox Bedienteil V5

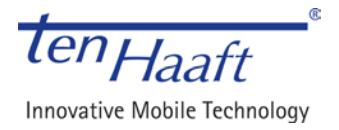

# <span id="page-2-0"></span>**2. Ändern des Suchtransponders bei Anlagen Vision II**

**Die Antenne muss im eingefahrenen Zustand betriebsbereit sein. Die Änderung des Suchtransponders (Suchfrequenz) kann nur während der automatischen Suche durchgeführt werden.**

- 1. Antenne ausfahren **voll** und nach ca. 5 Sekunden auf dem Bedienteil mit der Taste die Antenne stoppen. Im Display wird "Hauptmenü" angezeigt.
- 2. Mit Taste oder Weitertasten bis im Display ... Automat. Suche erscheint.
- 3. Mit Taste die automatische Suche starten. Im Display wird der eingestellte Satellit angezeigt.
- 4. Währen der Anzeige die Taste drücken. Jetzt wird die aktuell verwendete Suchfrequenz angezeigt.
- 5. Die Taste gleichzeitig drücken. Hierdurch wird auf die nächste, in der Software hinterlegte Suchfrequenz, umgeschaltet und diese Frequenz angezeigt. Bei nochmaligem

/mehrfachem Drücken auf die Taste kann zwischen den einzelnen Frequenzen gewechselt werden und somit eine gewünschte Frequenz direkt ausgewählt werden. Auf dieser Frequenz die Antenne mindestens 6 – 8 Minuten suchen lassen. Sollte die Antenne in dieser Zeit kein auswertbares Satellitensignal finden (erkennbar am vorhandenen Fernsehbild), bitte auf die nächste Suchfrequenz umschalten und die Suche wiederholen.

TIPP: Stand KW 29/2015 ist die Frequenz 11.720MHz / H / 27500 als Suchtransponder geeignet.

**Bleibt die Antenne stehen ohne dass ein Fernsehbild erscheint, bitte ab Punkt 2 wiederholen und auf die nächste Suchfrequenz weiterschalten.**

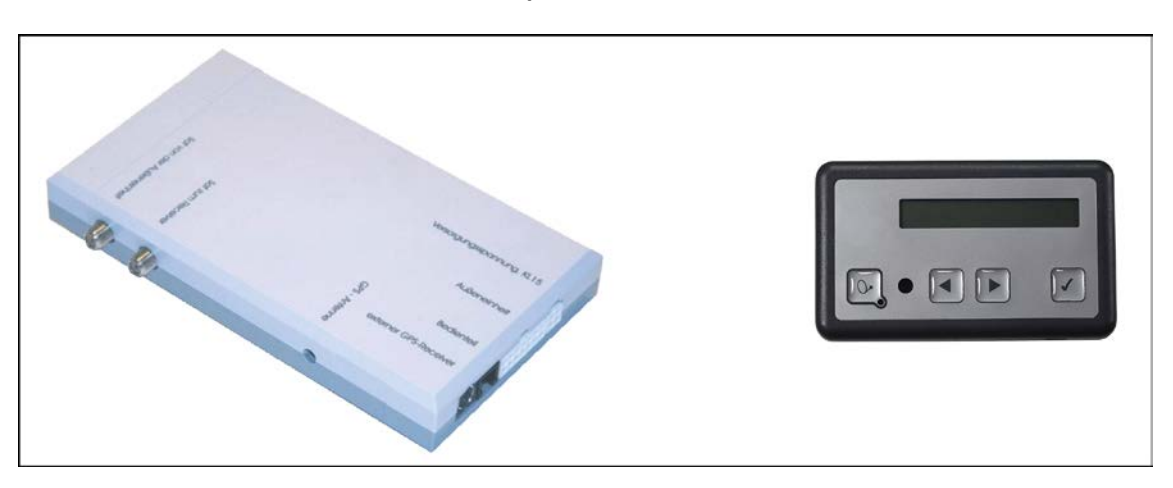

Vision II Blackbox Bedienteil

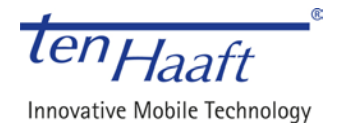

#### <span id="page-3-0"></span>**3. Ändern des Suchtransponders bei Anlagen HDTV "EUROPE"**

Bei Anlagen in der Ausführung HDTV "EUROPE" tritt dieses Verhalten nicht auf. Es ist weder ein Softwareupdate noch ein Suchtransponder-Wechsel nötig.

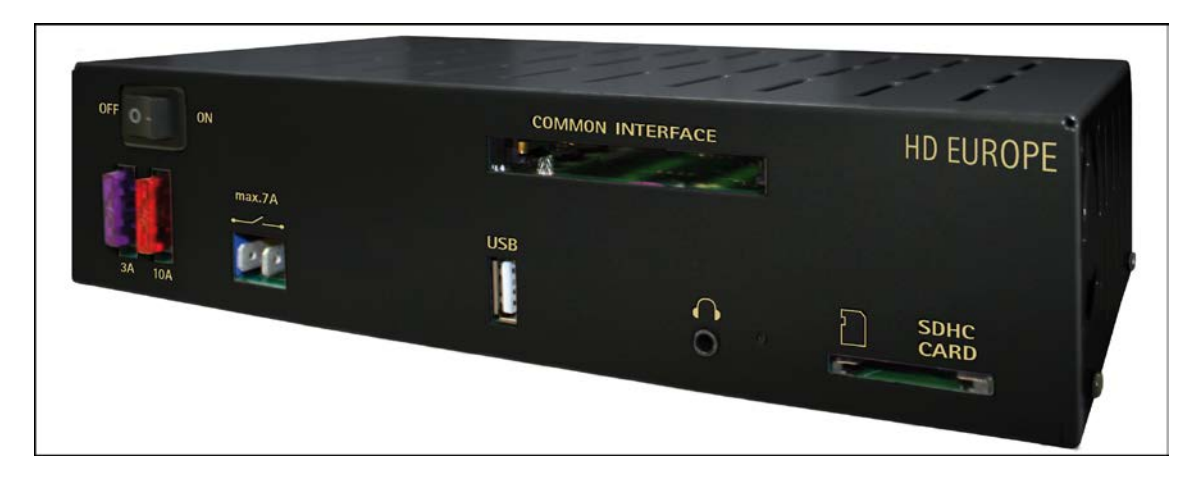

#### <span id="page-3-1"></span>**4. Ändern des Suchtransponders bei Anlagen Digital**

Bei Anlagen in der Ausführung "Digital" kann dieses Verhalten bei Receivern der ersten Generation, die seit Auslieferung kein Software-Update erhalten haben, auftreten. Wenn das Verhalten auftritt, muss ein aktuelles Update aufgespielt werden. Als Sofortmaßnahme kann der Suchtransponder über das MENU geändert werden.

#### **Dabei wie folgt vorgehen:**

Über MENU das Oyster MENU (unterster Menüpunkt) mit OK auswählen. Den Menüpunkt Konfiguration anwählen und mit der Taste MENU in das Servicemenü wechseln. Dort auf den Punkt "Suchtransponder/Beam" gehen und den Suchtransponder mit den Tasten rechts / links wechseln. Im Menü wird die Suchfrequenz nicht angezeigt, lediglich eine Zuordnungsnummer (0 – 3). **Nach dem Wechseln die Antenne ca. 6 – 8 Minuten suchen lassen. Sollte die Antenne in dieser Zeit kein auswertbares Satellitensignal finden (erkennbar am vorhandenen Fernsehbild), bitte auf die nächste Suchfrequenz (Zuordnungsnummer) umschalten und die Suche wiederholen.**

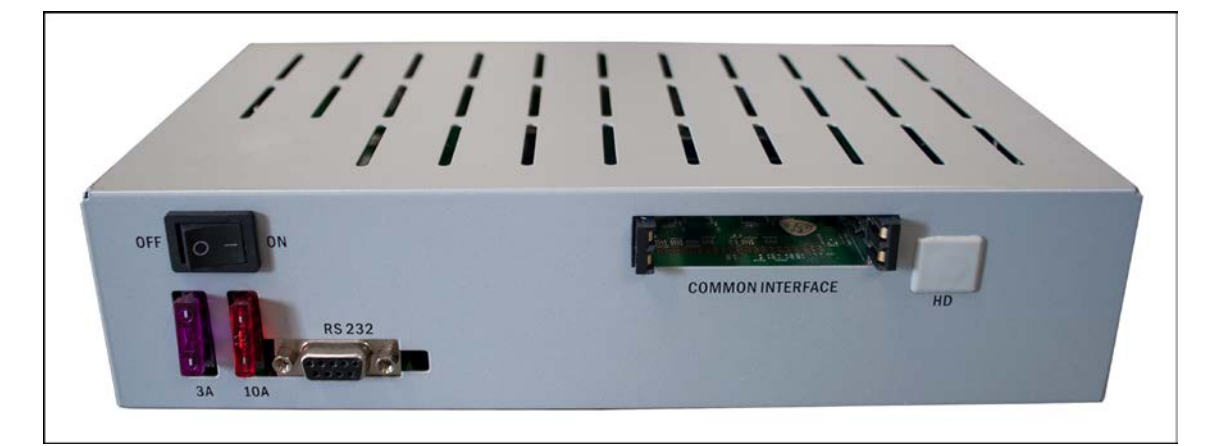

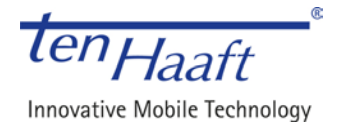

#### <span id="page-4-0"></span>**5. Ändern des Suchtransponders bei Anlagen CI+ mit Receiver "GERMANY"**

Bei Anlagen in der Ausführung CI+ mit Receiver "GERMANY" muss ein aktuelles Update aufgespielt werden. Für das Update wird ein Bedienteil Vision V.II, 2.200.7010 /7011 / 7012 bzw. ein Service-Bedienteil 2.200.7013 benötigt.

Kann ein Software-Update bei einer Antenne in Ausführung CI+ nicht vor Ort durchgeführt werden, so kann in diesem Fall der Suchtransponder wie in **Punkt 7** beschrieben, umgestellt werden.

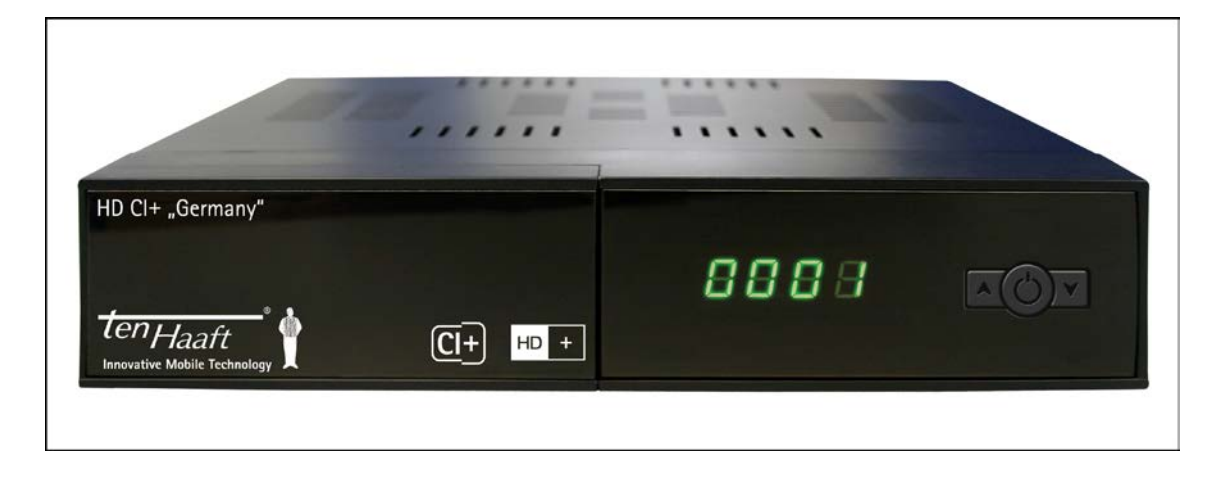

#### <span id="page-4-1"></span>**6. Ändern des Suchtransponders bei Anlagen Premium mit "Oyster TV"**

Bei Anlagen in der Ausführung Premium mit Oyster TV muss ein aktuelles Update aufgespielt werden. Für das Update wird ein Bedienteil Vision V.II, 2.200.7010 /7011 / 7012 bzw. ein Service-Bedienteil 2.200.7013 benötigt.

Kann ein Software-Update bei einer Antenne in Ausführung Premium mit Oyster TV nicht vor Ort durchgeführt werden, so kann in diesem Fall der Suchtransponder wie in **Punkt 7** beschrieben, umgestellt werden.

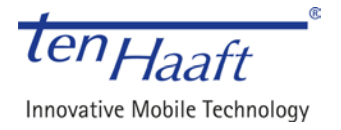

### <span id="page-5-0"></span>**7. Ändern des Suchtransponders bei Ausrichtung auf falschen Satelliten**

- 1. Drücken Sie die "Park" Taste um die Anlage in die Ruheposition zu bewegen
- 2. Entfernen Sie die Koaxialleitung die von der Dachanlage zur schwarzen Steuerbox geführt wird. (An der Box durch den Aufkleber "IN" gekennzeichnet)

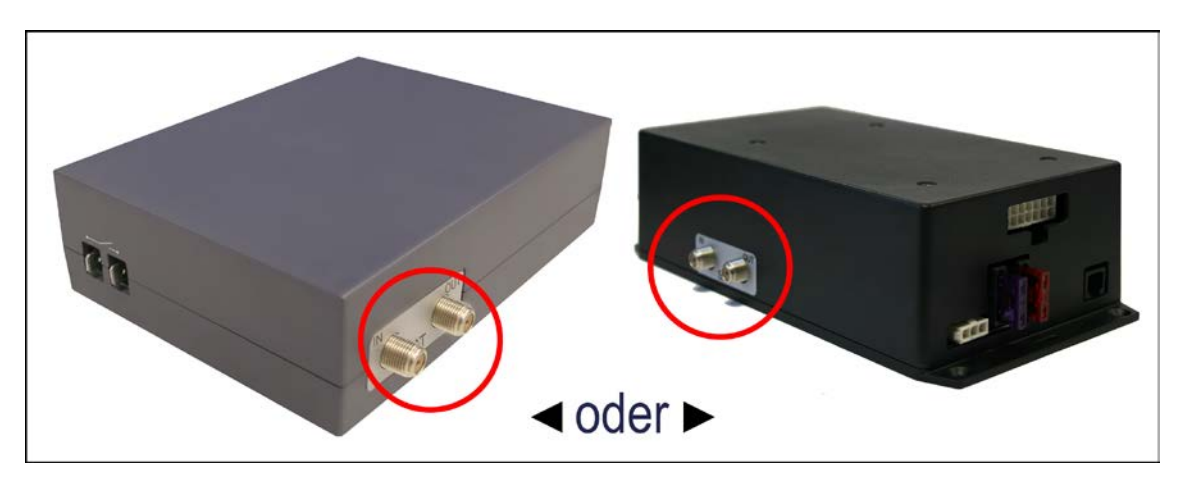

- 3. Drücken Sie die "Start" Taste um die Anlage erneut auszufahren und suchen zu lassen
- 4. Warten Sie je nach Antennenmodell…
	- a. …bei Oyster Anlagen ca. 10 min
	- b. …bei Cytrac DX Anlagen ca. 20 min
	- c. …bei Caro Anlagen ca. 15 min
	- d. …bei Caro+ Anlagen ca. 20 min
- 5. Stecken Sie nun die Koaxialleitung während dem Betrieb wieder an die schwarze Steuerbox an.

Die Anlage sollte sich nun automatisch umkonfiguriert haben und den richtigen Satellit finden.

Sollte die Anlage erneut auf dem vermeintlich falschen Satelliten stehen bleiben, so wiederholen Sie bitte die Punkte 1-5.

Wenn auch der zweite Durchlauf nicht zum Erfolg führt, so liegt mit hoher Wahrscheinlichkeit ein anderweitiges Problem vor.

Beachten Sie bitte auch, dass die Suchzeit bis zum erfolgreichen Finden des Satelliten nach der obigen Prozedur einmalig deutlich verlängert sein kann. Lassen Sie die Anlage einfach suchen bis sie stehen bleibt und prüfen dann ob Sie Bild haben (alles OK) oder ob Sie kein Bild haben (erneuter Durchlauf erforderlich)!

Die aktuelle Software und die Update-Anleitung kann über unsere Homepage heruntergeladen werden: **www.ten-haaft.de/downloads**